# Créer une carte simple

Guide rapide

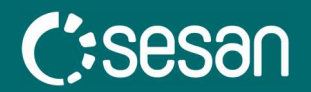

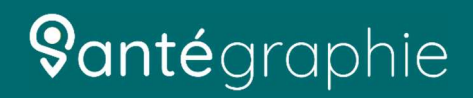

#### Connexion à l'outil

CAccédez à https://santegraphie.fr

Connectez vous à l'aide de vos identifiants (l'application nécessite d'avoir un compte santegraphie)

CAccéder à l'outil en cliquant sur «Créateur de carte simple»

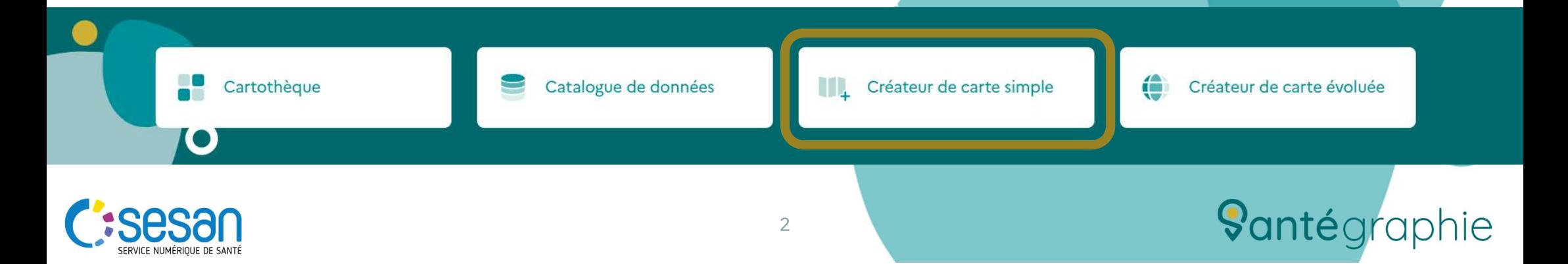

#### Format des données

Afin de pouvoir débuter un projet, vous devez importer les données que vous souhaitez cartographier. Les données doivent être au format Excel (.xlsx).

Avant de lancer l'import, assurez-vous que l'entête de la colonne sur laquelle portera la spatialisation, soit nommée correctement :

- Dept pour les départements ;
- Insee pour les codes Insee des communes ;
- PMSI pour les codes PMSI des communes ;
- Adresse pour les adresses ;
- FINESS pour le code FINESS géographique de chaque établissement de santé ;
- Une colonne nommé X et une autre nommée Y pour les cordonnées X et Y (WGS84) ;

Chaque colonne possède un en-tête (titre) ;

Votre tableur ne dépasse pas 2000 lignes et 50 colonnes ;

Votre tableur se trouve dans la première feuille de calcul. Les autres ne sont pas prises en compte.

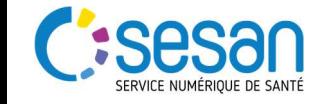

#### Import des données

Vous pouvez ensuite importer directement vos données via un « Drag & Drop »

● Ou via l'interface, par le bouton en forme de dossier : □

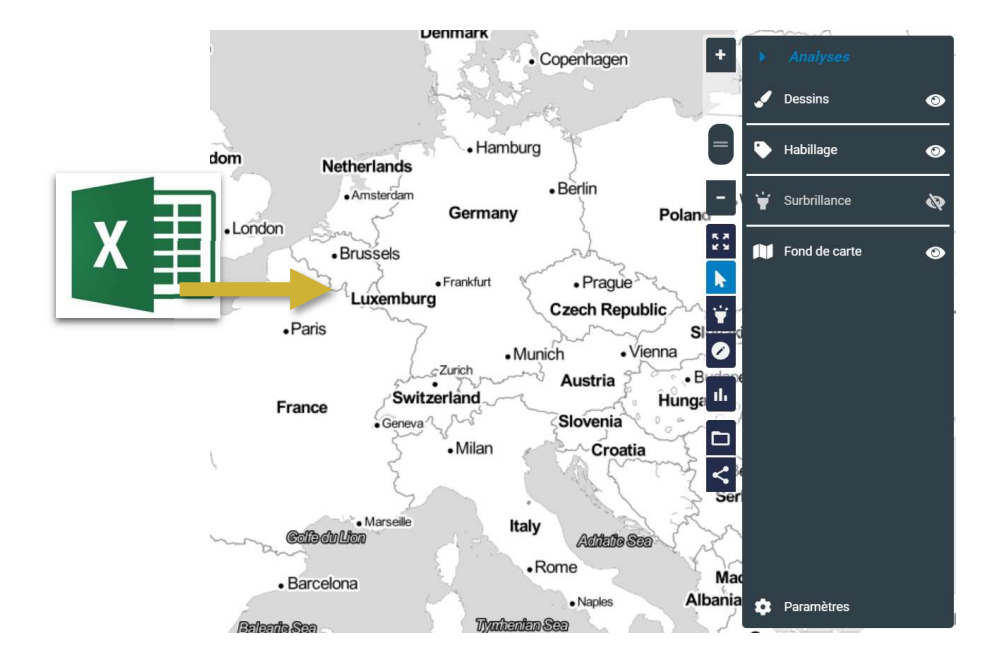

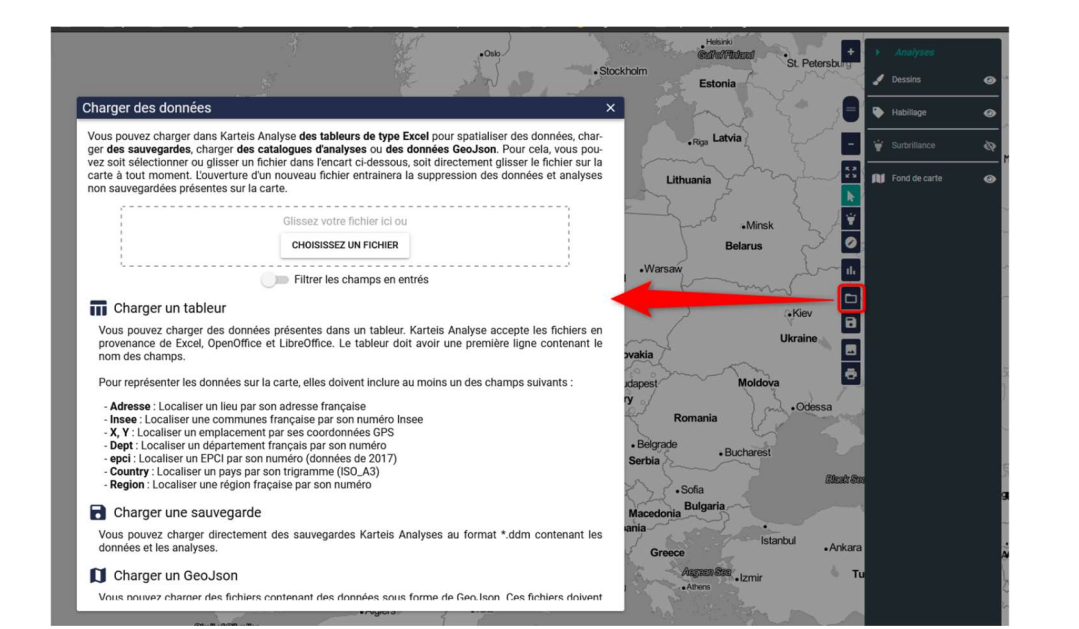

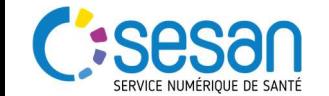

#### Représenter ses données

Vous pouvez représenter deux types de données

- Ponctuelle / Symbole
	- Les établissements de santé (Spatialisé grace au code FINESS)
	- Des adresses (Spatialisé grâce aux Adresses)

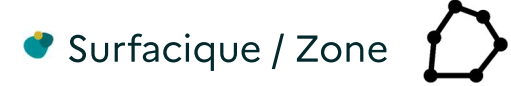

- Les communes (Spatialisé grâce au code INSEE)
- Les départements (Spatialisé grâce au numéro de département)

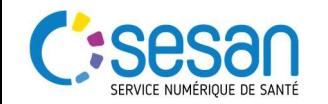

# Représenter ses données

Différentes représentations sont proposés suivant vos types de données

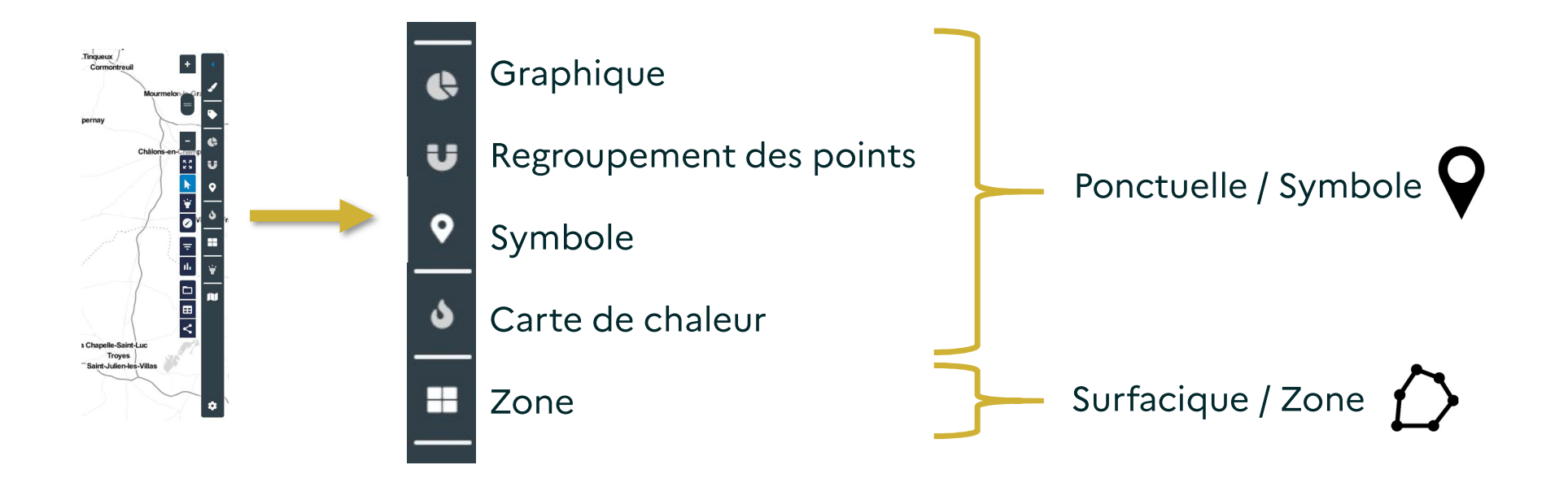

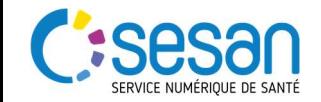

# Représenter une Surface / Zone

 $\overline{7}$ 

- Corsque l'on importe un objet de type surfacique (une table avec les code INSEE typiquement), les centroides des communes s'affichent automatiquement
- L'affichage ou non des différents modes de représentation se fait à travers le menu de droite.
- Ici on souhaite représenter du surfacique donc on ne laisse que la zone affiché, en masquant le symbole
- ◆ Tous les éléments du menu de droite peuvent s'afficher ou se masquer en cliquant sur l'œil ·

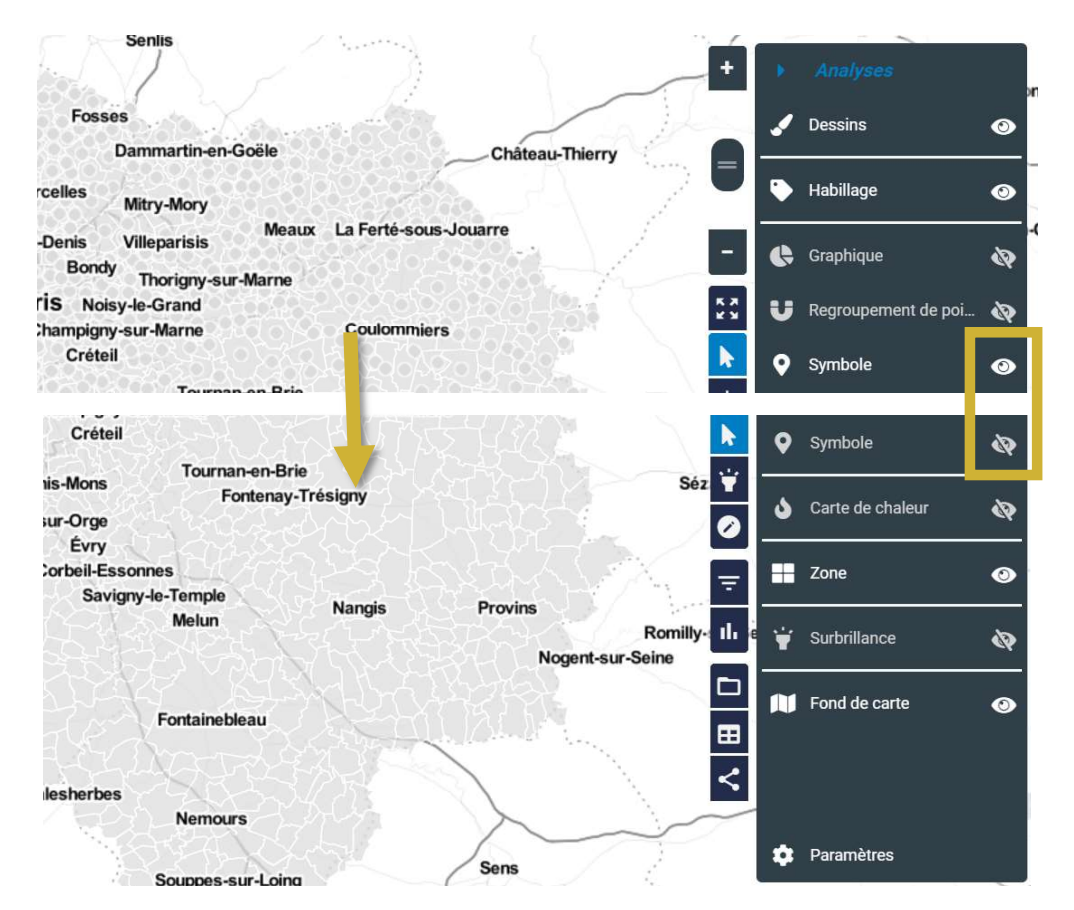

*<u>Santégraphie</u>* 

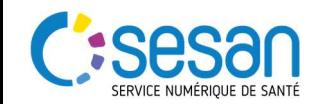

#### Représenter une Surface / Zone

- On peut ensuite appliquer une couleur en fonction d'un de mes champs de mon tableau importé, ici « Part CMUC ». (1) /! le champs concerné ne doit pas avoir plus de 7 valeurs différentes /!
- Choisir le mode de répartition, ou « type de discrétisation » souhaité.
	- Répartition par population égale correspondra au même nombre d'individu au sein d'une classe
	- Répartition de même amplitude correspondra à la même distance entre mes bornes au sein d'une classe
- On peut ensuite modifier le nombre de classe, (2)
- Les couleurs des classes, (3)
- Et faires d'autres représentations par trames, (4)
- Ou appliqués aux contours. (5)

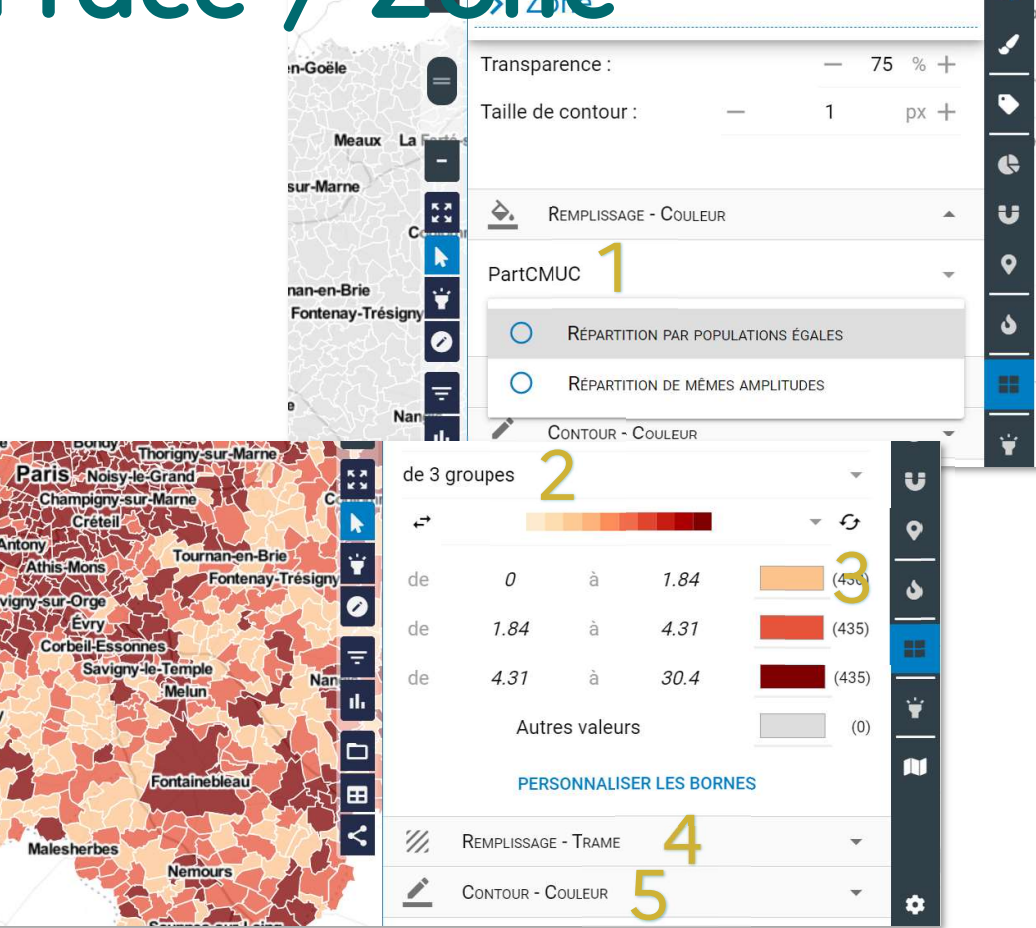

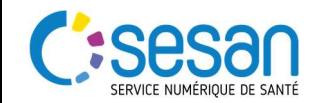

## Représentation Ponctuelle / Symbole

- On peut modifier la taille, la couleur et la forme des symboles en fonction d'un des champs du tableau. (1) /!\ le champs concerné ne doit pas avoir plus de 7 valeurs différentes /!\
- Choisir le mode de répartition, ou « type de discrétisation » souhaité. (2)
	- Répartition par population égale correspondra au même nombre d'individu au sein d'une classe
	- Répartition de même amplitude correspondra à la même distance entre mes bornes au sein d'une classe
- On peut ensuite modifier le nombre de classe, (3)
- Suivant le type de représentation choisie, modifier :
	- la taille, (4) O
	- la couleur, (5)
	- Ou la forme des classes, (6)

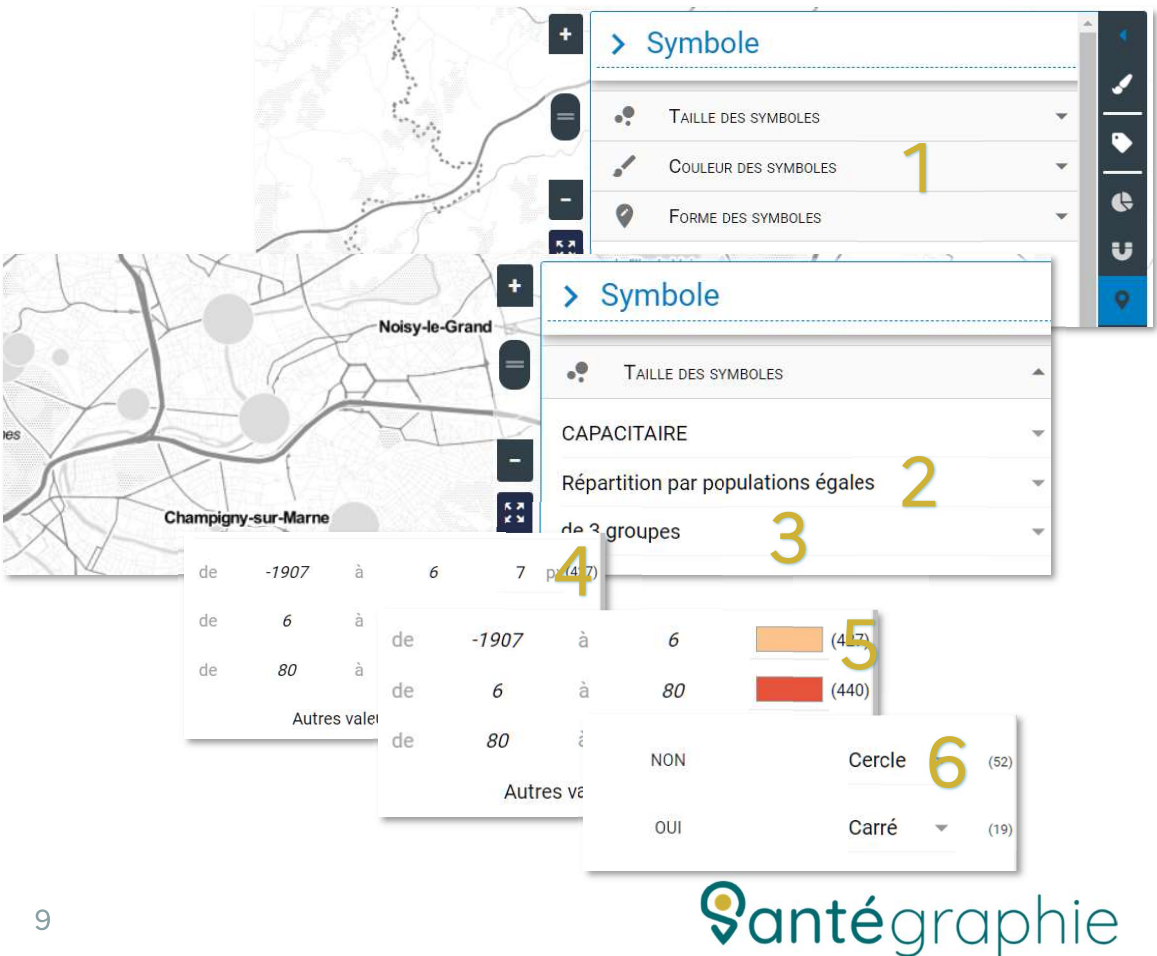

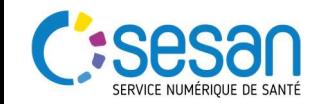

# Ajouter des indicateurs / graphiques

 $\Box$ 

 $\Box$ 

 $\Box$ 

- Via l'icone de la barre latérale gauche [L](1)
- On peut accéder à l'onglet « indicateur » puis via **o** (2) à<br>l'onget « création d'un graphique »
- **C** Ensuite on sélectionne une variable sur laquelle on souhaite faire des indicateurs (3)
- On sélectionne les indicateurs que l'on souhaite afficher (4), puis on clique sur

#### **D** CRÉER

- Nos indicateurs sont ensuite affiché dans onglet à gauche de l'écran.
- On peut modifier ces indicateurs (5)
- Ou faire en sorte qu'ils ne prennent en compte que les éléments visible sur notre emprise.  $(6)$

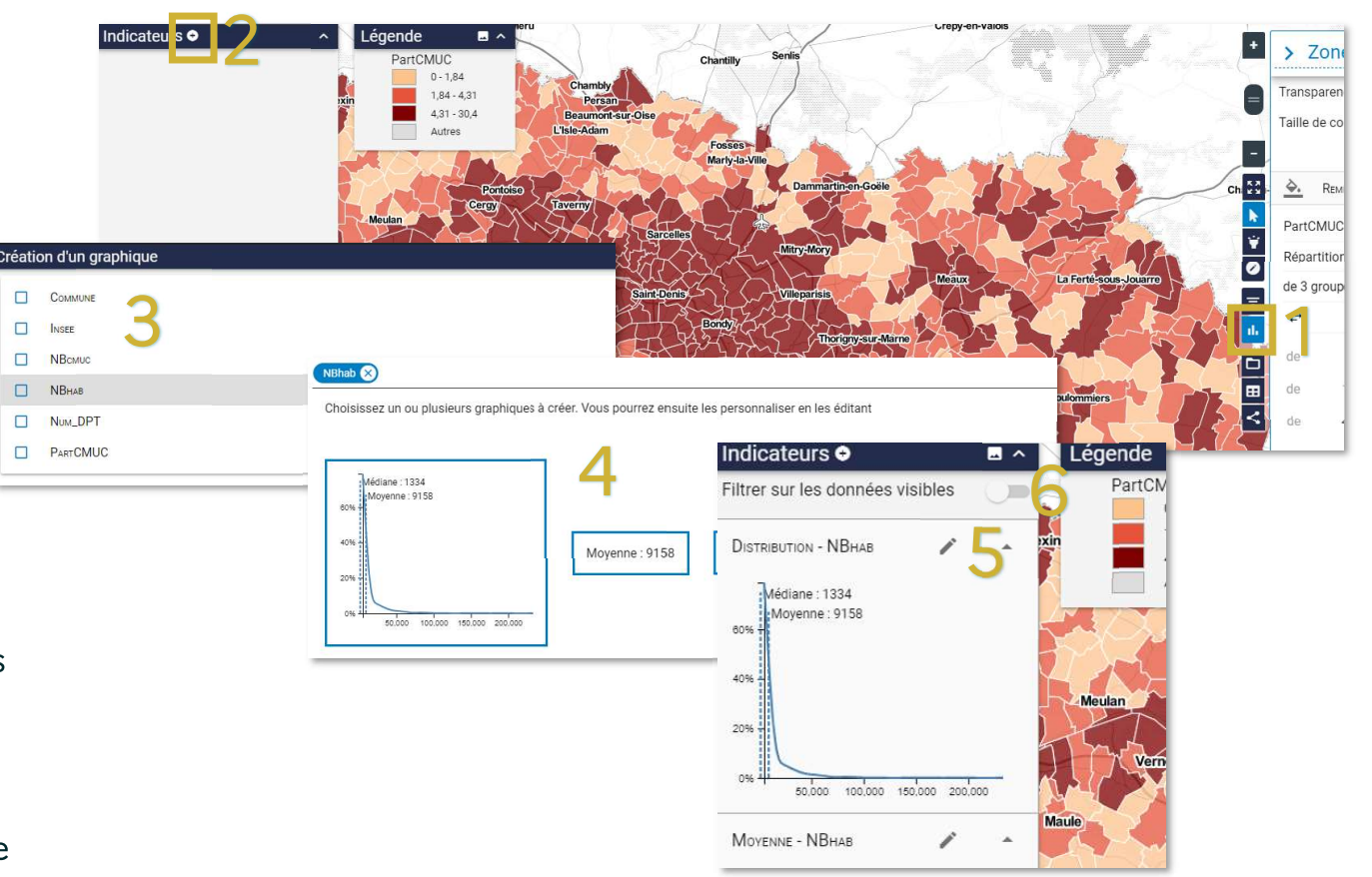

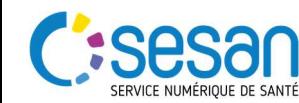

# Afficher / Modifier les étiquettes

- On peut afficher une étiquette en cliquant sur un des éléments présent sur la carte
- Il est possible de modifier ces éléments affichés via **E** au niveau du menu latéral gauche.
- C Dans l'onglet « Affichage des données » on peut afficher/masquer les différents attributs, changer leurs libellés, et leur appliquer différents styles.

Affichage des données

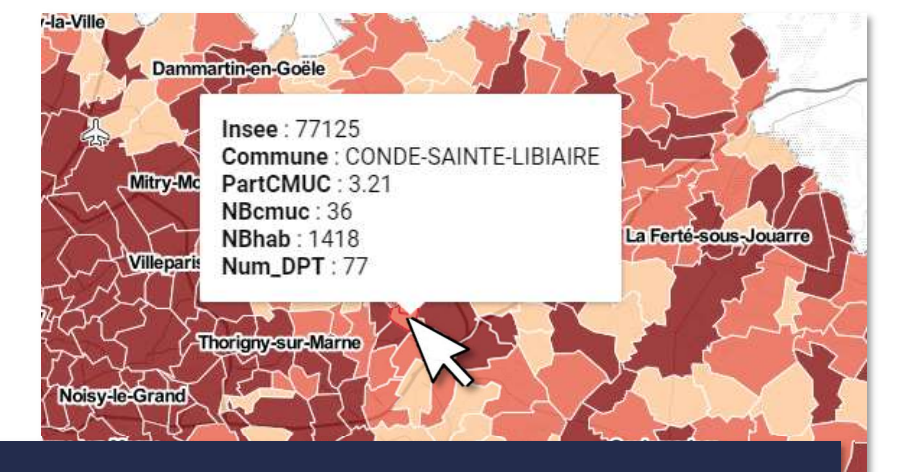

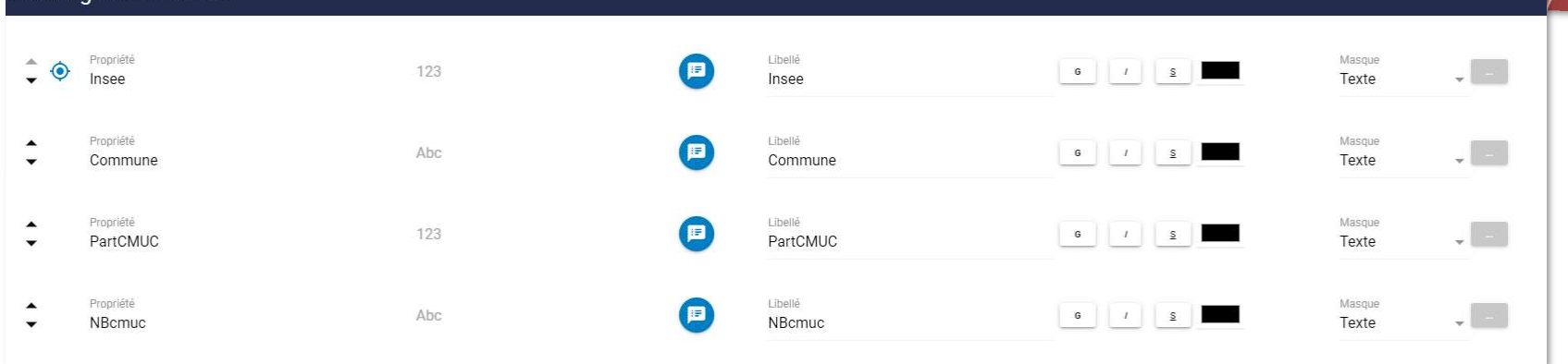

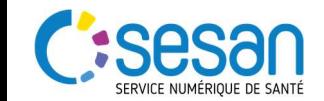

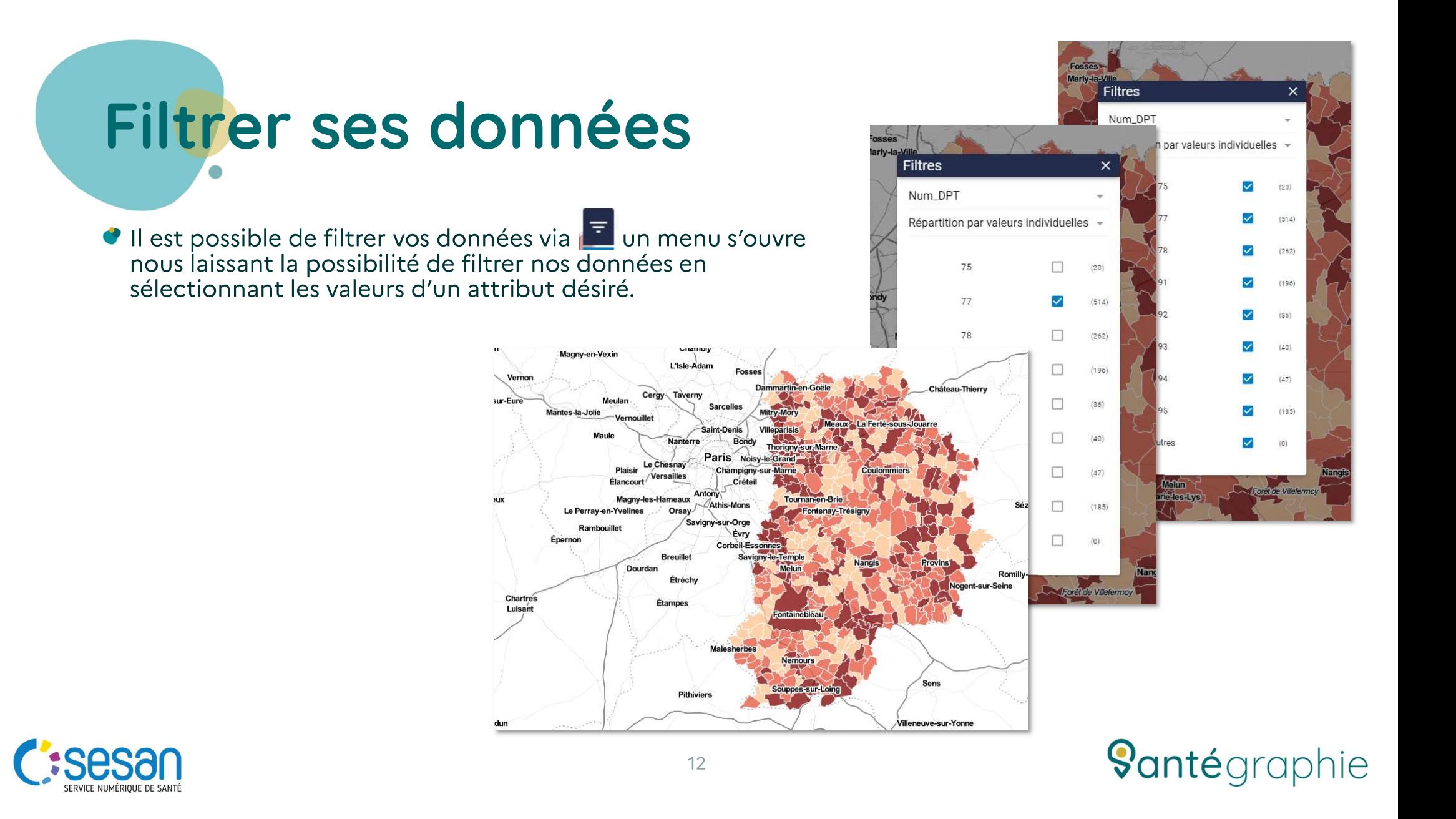

Exporter sa carte

- Différents exports sont disponible via < au niveau du menu latéral gauche.
	- Partager Indisponible dans santegraphie.fr. ¢
	- Sauvegarder Permet d'enregistrer la carte au format .ddm. Ce fichier se lit dans le créateur de carte simple via un « drag & drop » permettant de récupérer sa représentation de donnée.
	- Exporter en Geolson Permet de récupérer les données de la carte en format GeoJson (format de donnée utilisé par les cartographes/geomaticiens).
	- Exporter les analyse Permet de récupérer uniquement la représentation de donnée, permetant ensuite d'appliquer la représentation de donnée enregistrer à de nouvelle données.
	- Imprimer Ouvre la mise en page de l'application, permettant de modifier la disposition des éléments de sa carte et de l'imprimer, ou bien de l'exporter au format .png ou .pdf.
	- Exporter une image Permet d'exporter la carte au format .png

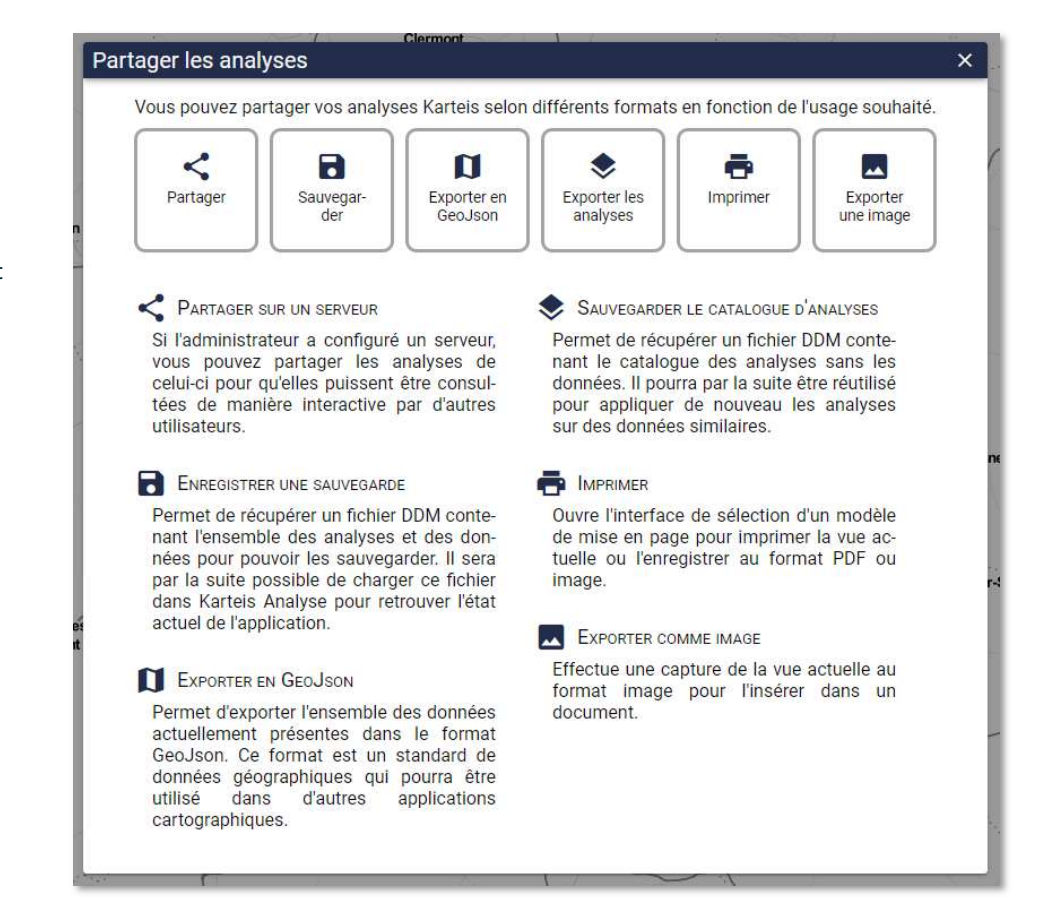

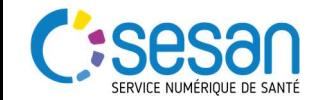